# **Breeze - Deploy a Production Ready Kubernetes Cluster with graphical interface**

Project Breeze is an open source trusted solution allow you to create Kubernetes clusters on your internal, secure, cloud network with graphical user interface.( <https://github.com/wise2c-devops/breeze> )

### **Features**

**\* Easy to run**: Breeze combines all resources you need such as kubernetes components images, ansible playbooks for the deployment of kubernetes clusters into a single docker image (wise2c/playbook). It also works as a local yum repository server. You just need a linux server with docker and docker-compose installed to run Breeze.

**\* Simplified the process of kubernetes clusters deployment**: With a few simple commands, you can get Breeze running, and then finish all the other deployment processes by the graphical interface.

**\* Support offline deployment**: After 4 images (playbook, yum-repo, pagoda, deploy-ui) have been loaded on the deploy server, kubernetes clusters can be setup without internet access. Breeze works as a yum repository server and deploys a local Harbor registry and uses kubeadm to setup kubernetes clusters. All docker images will be pulled from the local Harbor registry.

**\* Support multi-cluster**: Breeze supports multiple kubernetes clusters deployment.

**\* Support high available architecture**: With Breeze, you can setup kubernetes clusters with 3 master servers and 3 etcd servers combined with haproxy and keepalived. All worker nodes will use the virtual floating ip address to communicate with the master servers.

#### **Architecture**

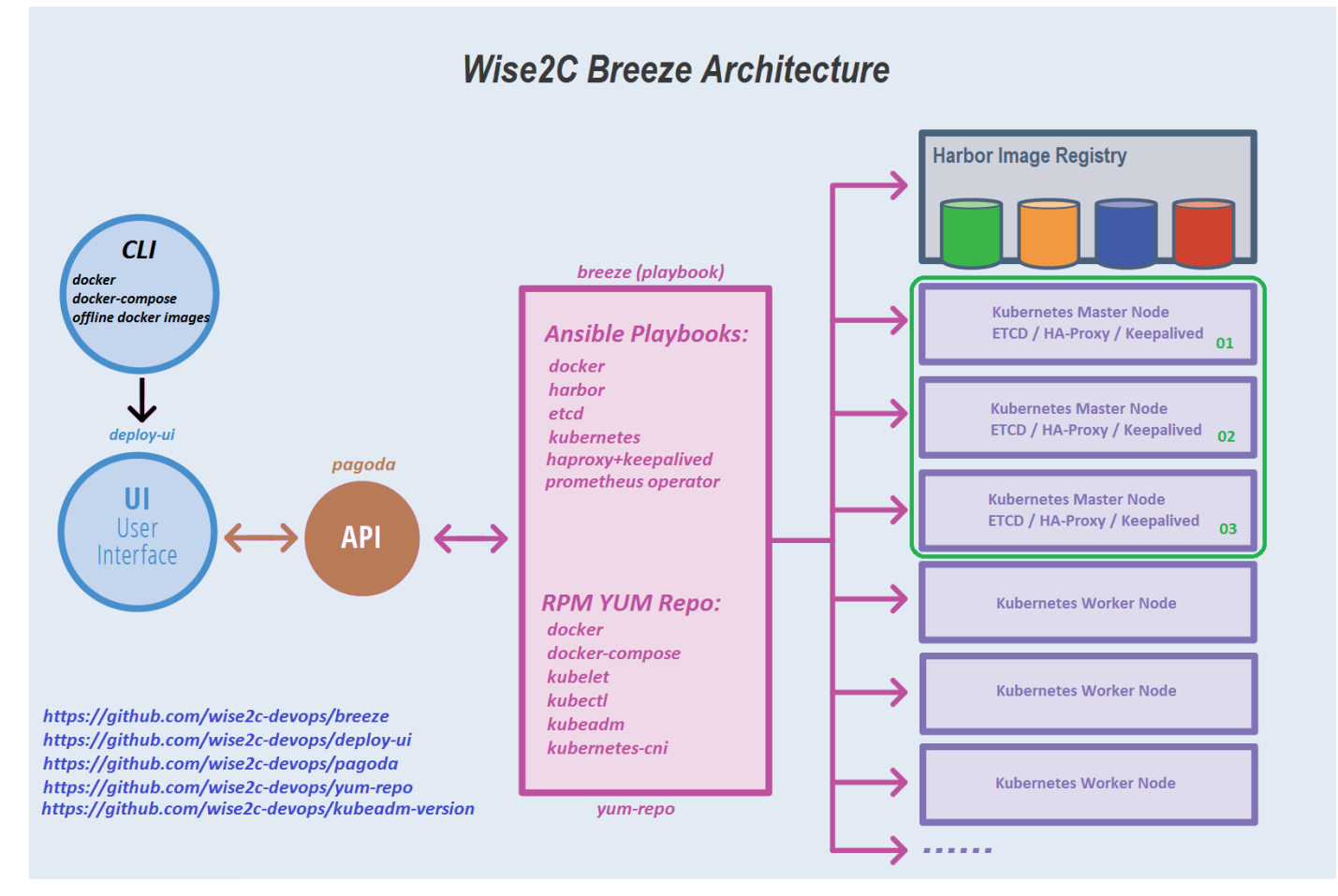

You just need a linux server with docker and docker-compose installed to run Breeze.

For offline deployment, just download those 4 images listed in the file docker-compose.yml.

Below is the server list in our test environment:

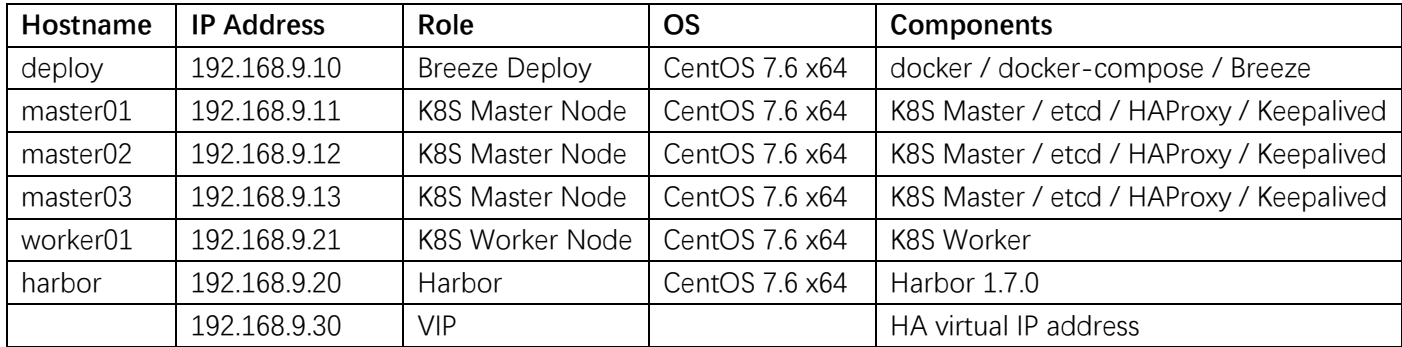

Steps:

- 1. Prepare the deploy server (deploy / 192.168.9.10)
- (1) Install CentOS 7.6-1810 (7.5 and 7.4 are also supported) with Minimal mode and execute commands as below: **setenforce 0 sed --follow-symlinks -i "s/SELINUX=enforcing/SELINUX=disabled/g" /etc/selinux/config**

**firewall-cmd --set-default-zone=trusted firewall-cmd --complete-reload**

(2) Install docker-compose

```
curl -L https://github.com/docker/compose/releases/download/1.21.2/docker-compose-$(uname
-s)-$(uname -m) -o /usr/local/bin/docker-compose
```
**chmod +x /usr/local/bin/docker-compose**

- (3) Install docker **yum install docker systemctl enable docker && systemctl start docker**
- $(4)$  ssh login to other servers without password a) ssh keygen: **ssh-keygen**

b) execute the ssh-copy-id command:

**ssh-copy-id 192.168.9.11 ssh-copy-id 192.168.9.12 ssh-copy-id 192.168.9.13 ssh-copy-id 192.168.9.20 ssh-copy-id 192.168.9.21**

2. Get the compose file (e.g. for Kubernetes v1.13.1)

```
curl -L https://raw.githubusercontent.com/wise2c-devops/breeze/v1.13.1/docker-compose.yml -
o docker-compose.yml
docker-compose up -d
```
3. Access the Breeze web portal: [http://192.168.9.10:88](http://192.168.9.10:88/)

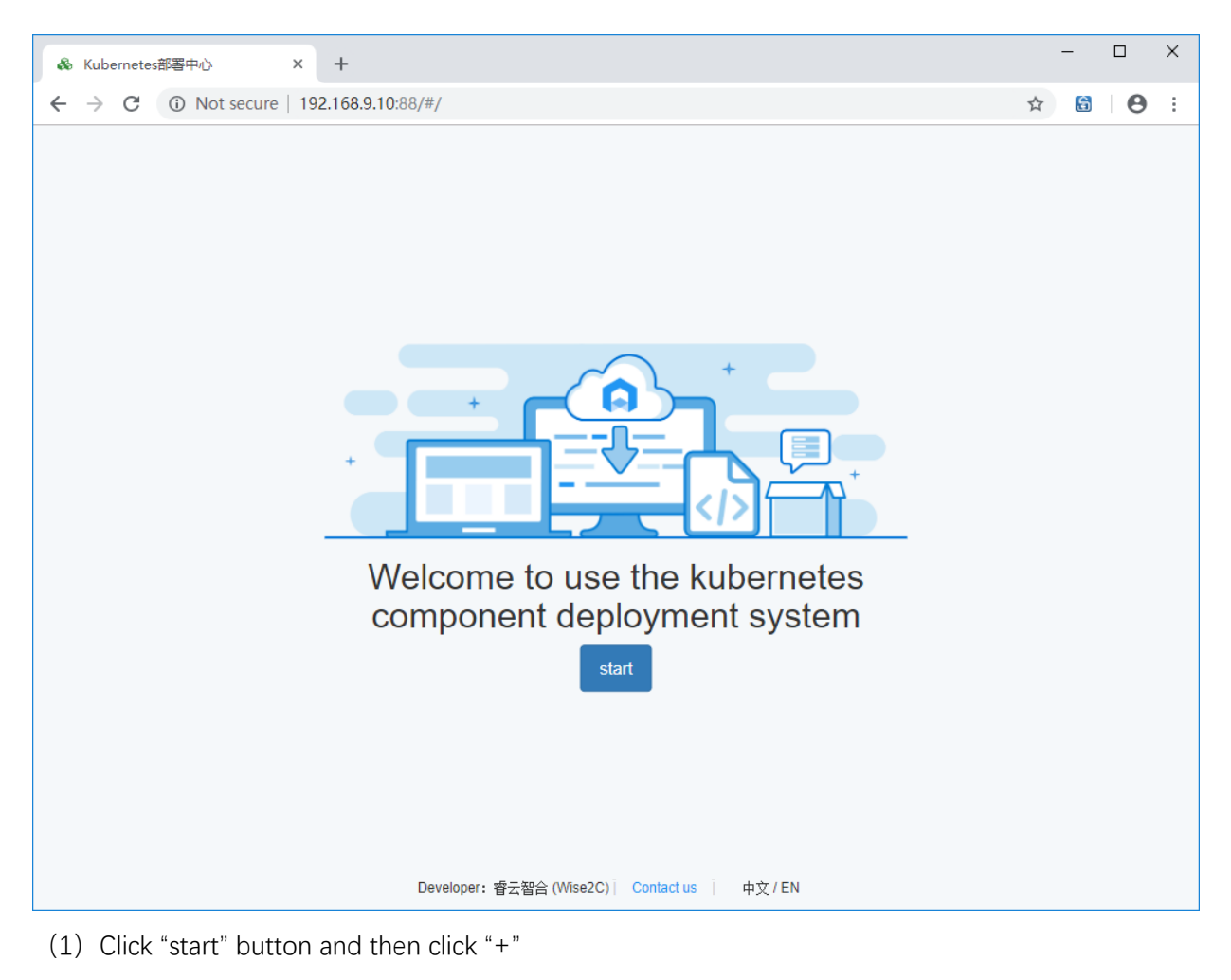

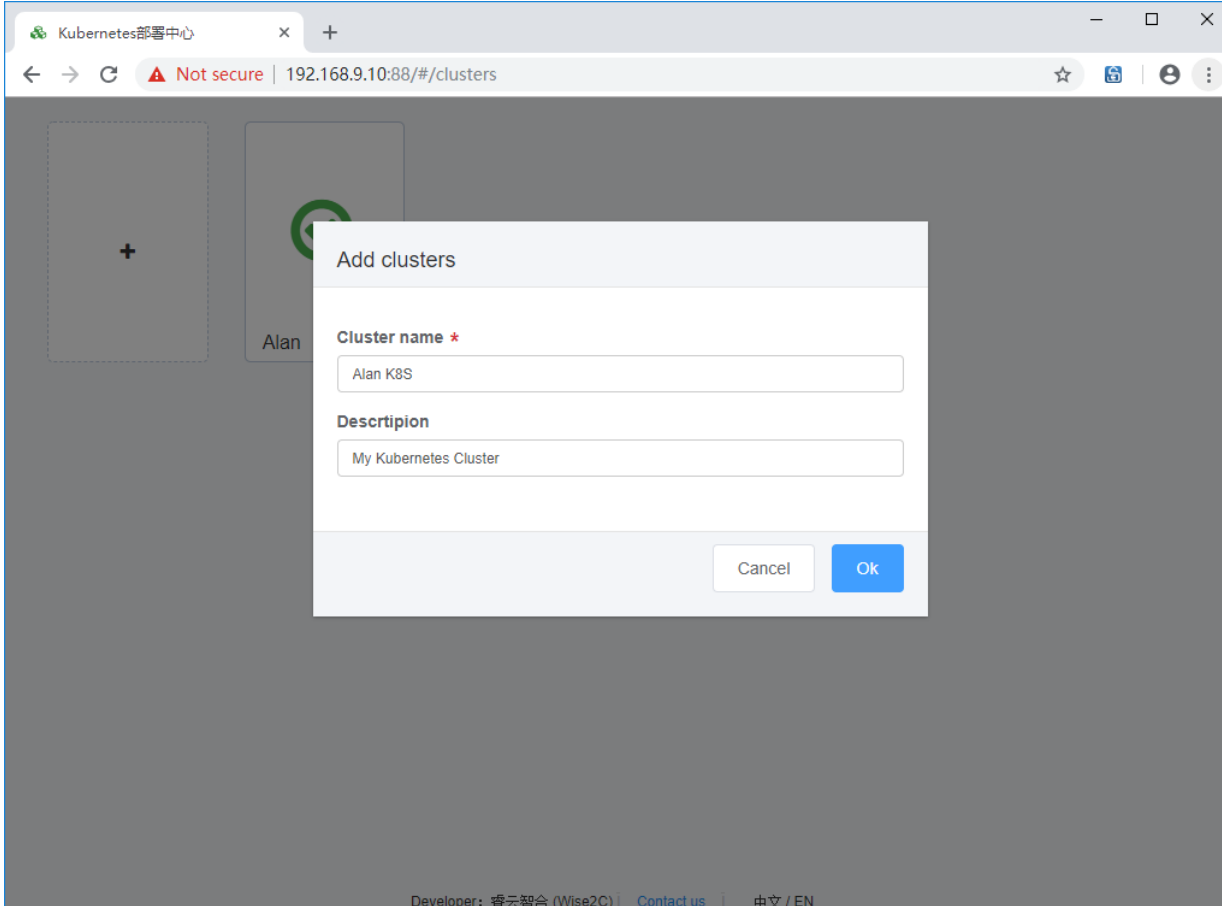

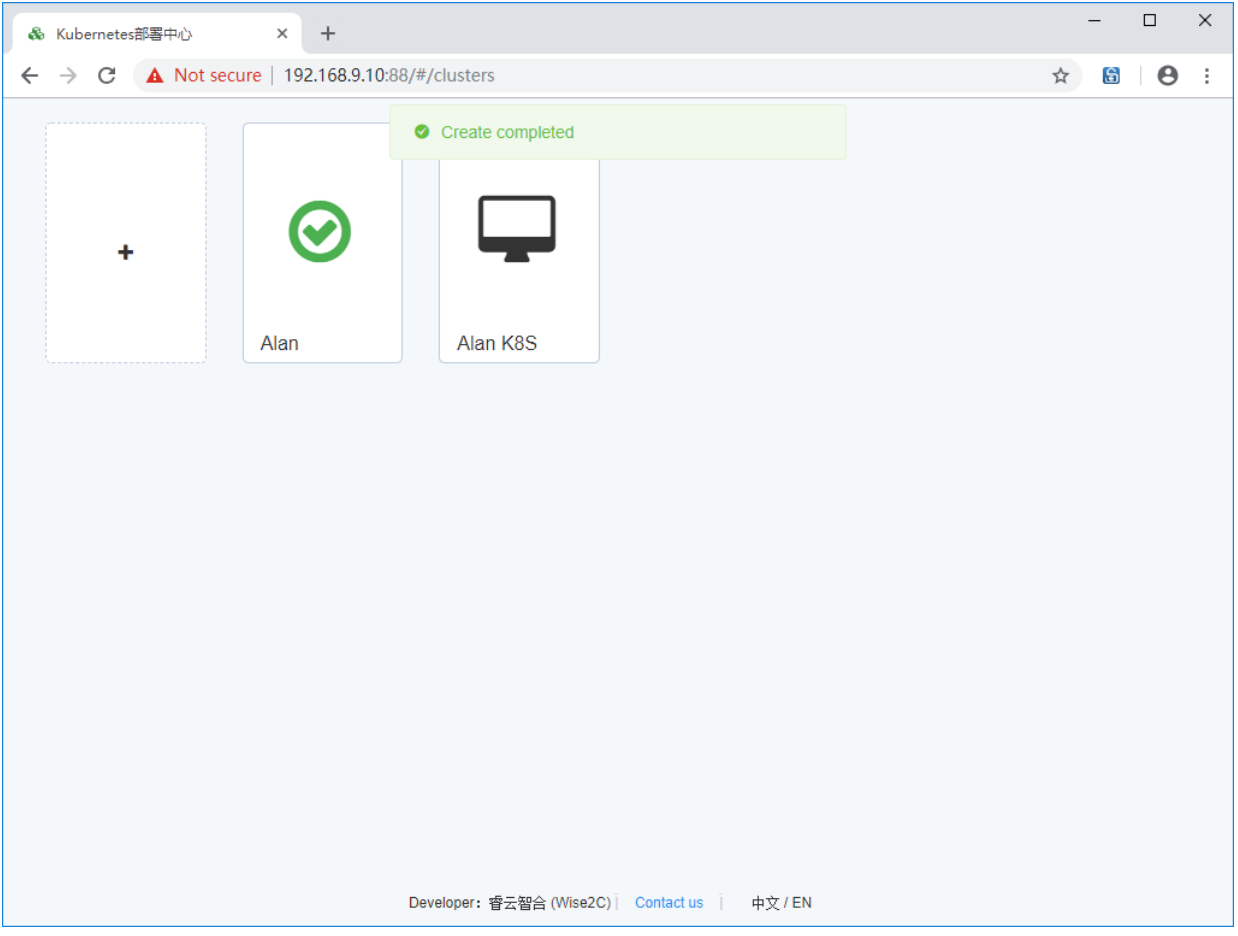

(2) Click this cluster icon to add servers:

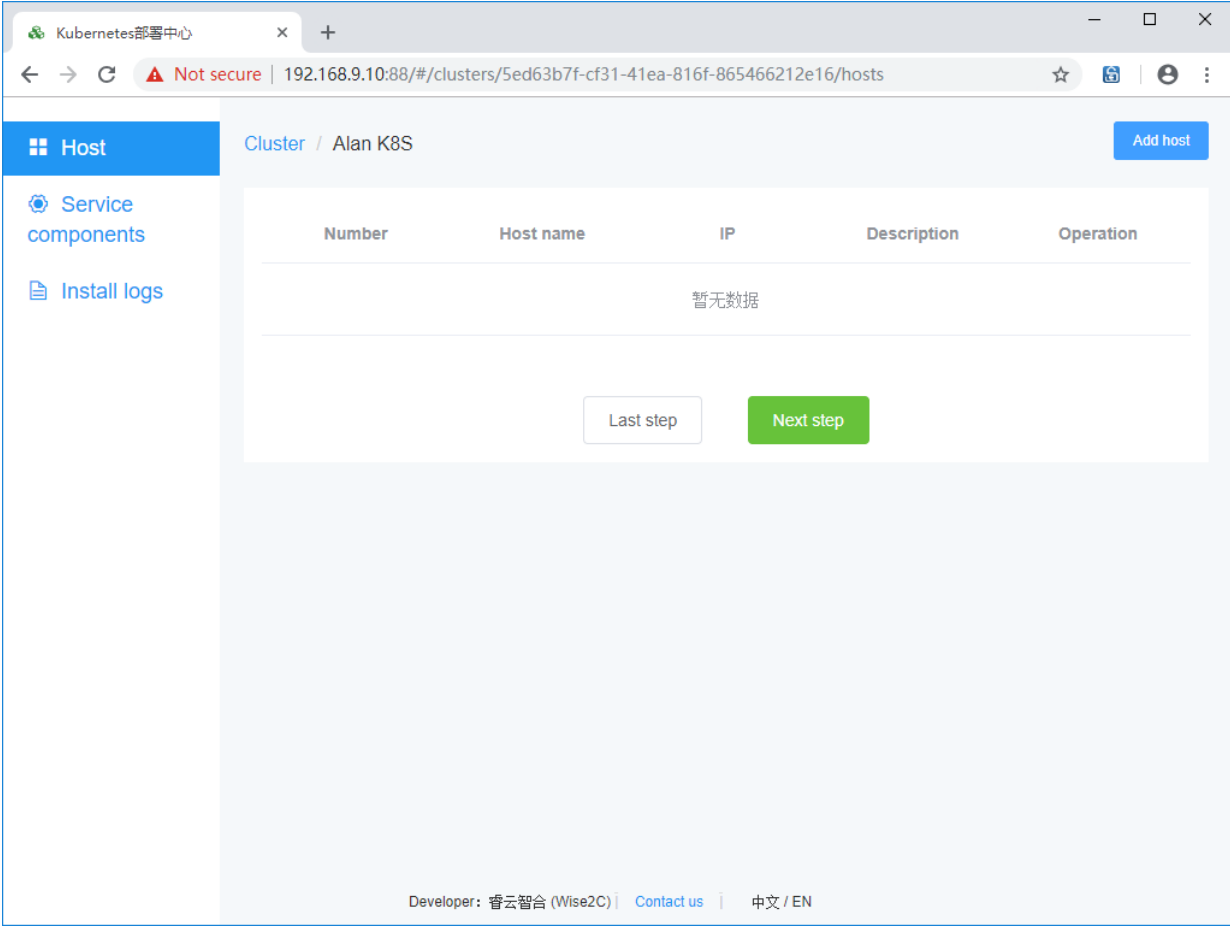

Click the "Add host" button.

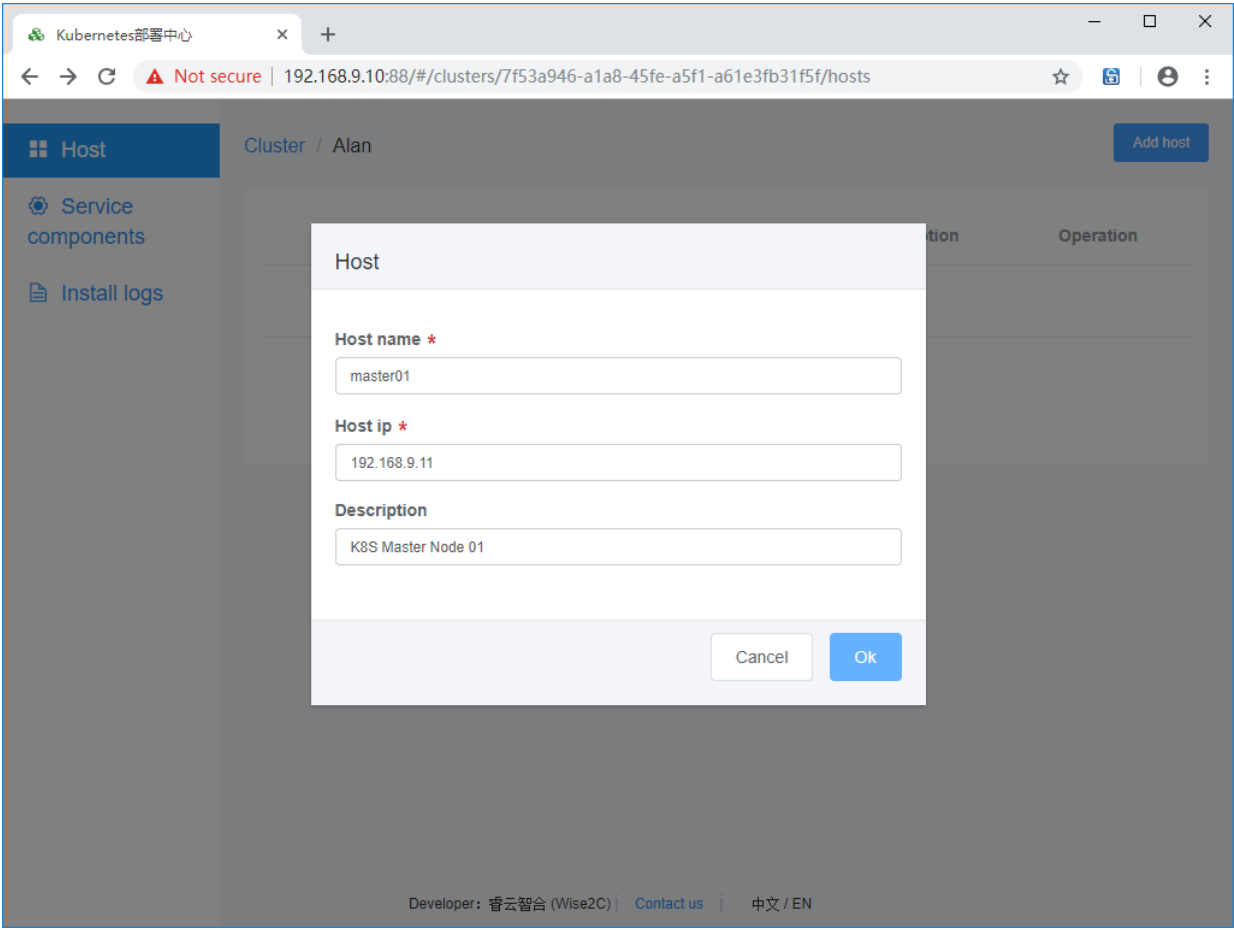

Repeatedly adding five servers to the cluster in turn:

| & Kubernetes部署中心                                                                                                    | $^{+}$<br>$\times$ |                                     |              |                      | $\Box$<br>$\times$<br>—              |  |
|----------------------------------------------------------------------------------------------------|--------------------|-------------------------------------|--------------|----------------------|--------------------------------------|--|
| A Not secure   192.168.9.10:88/#/clusters/7f53a946-a1a8-45fe-a5f1-a61e3fb31f5f/hosts<br>$\rightarrow$ C<br>$\leftarrow$ |                    |                                     |              |                      | $\boldsymbol{\Theta}$<br>☆<br>G<br>÷ |  |
| <b>II</b> Host                                                                                                    | Cluster / Alan     | Create completed                    |              |                      | <b>Add host</b>                      |  |
| Service<br>components<br><b>■</b> Install logs                                                                          | <b>Number</b>      | <b>Host name</b>                    | IP           | <b>Description</b>   | Operation                            |  |
|                                                                                                    | $\mathbf{1}$       | master01                            | 192.168.9.11 | K8S Master Node 01   |                                      |  |
|                                                                                                    | $\overline{2}$     | master02                            | 192.168.9.12 | K8S Master Node 02   | 面                                    |  |
|                                                                                                    | 3                  | master03                            | 192.168.9.13 | K8S Master Node 03   |                                      |  |
|                                                                                                    | 4                  | harbor                              | 192.168.9.20 | <b>Harbor Server</b> | 面<br>Ø.                              |  |
|                                                                                                    | 5                  | worker01                            | 192.168.9.21 | K8S Worker Node 01   | 画                                    |  |
|                                                                                                    |                    | Next step<br>Last step              |              |                      |                                      |  |
|                                                                                                    |                    |                                     |              |                      |                                      |  |
|                                                                                                    |                    | Developer: 睿云智合 (Wise2C) Contact us | 中文/EN        |                      |                                      |  |

Click Next step for Service Component Definition

(3)Click on the "Add Components" button in the upper right corner to add service components and select docker, because all hosts need to be installed, so there is no need to select a server.

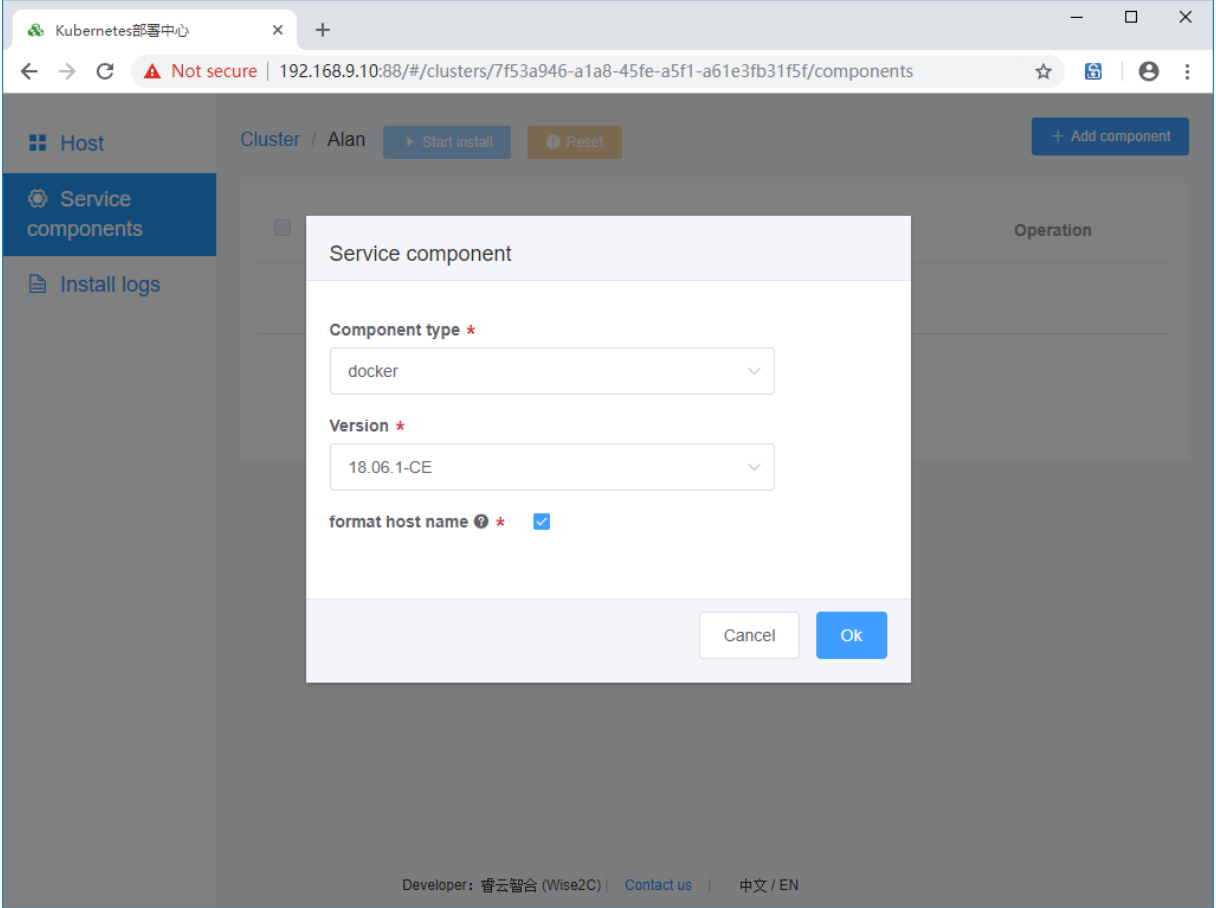

Adding harbor registry components. Note: registry entry point is the entry point for the Harbor server. You can use domain name or IP address.

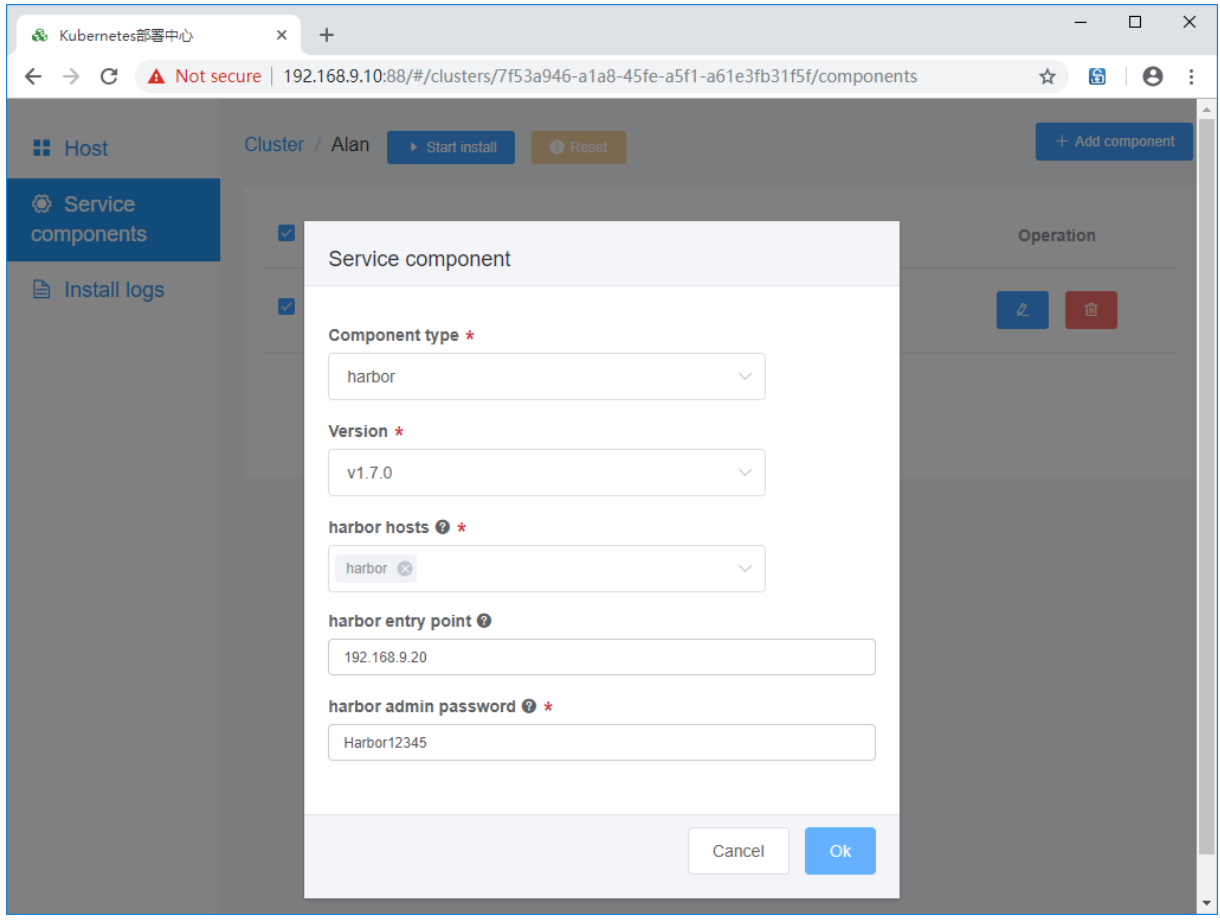

**vip for k8s master**: Virtual floating IP address for master servers.

**NIC name**: network interface name in the linux OS. Please ensure all the interfaces have the same name.

**Network mask**: input the network mask bit number

**router id**: configuration in keepalived, do not use same value for multiple clusters

**virtual router id**: configuration in keepalived, do not use same value for multiple clusters

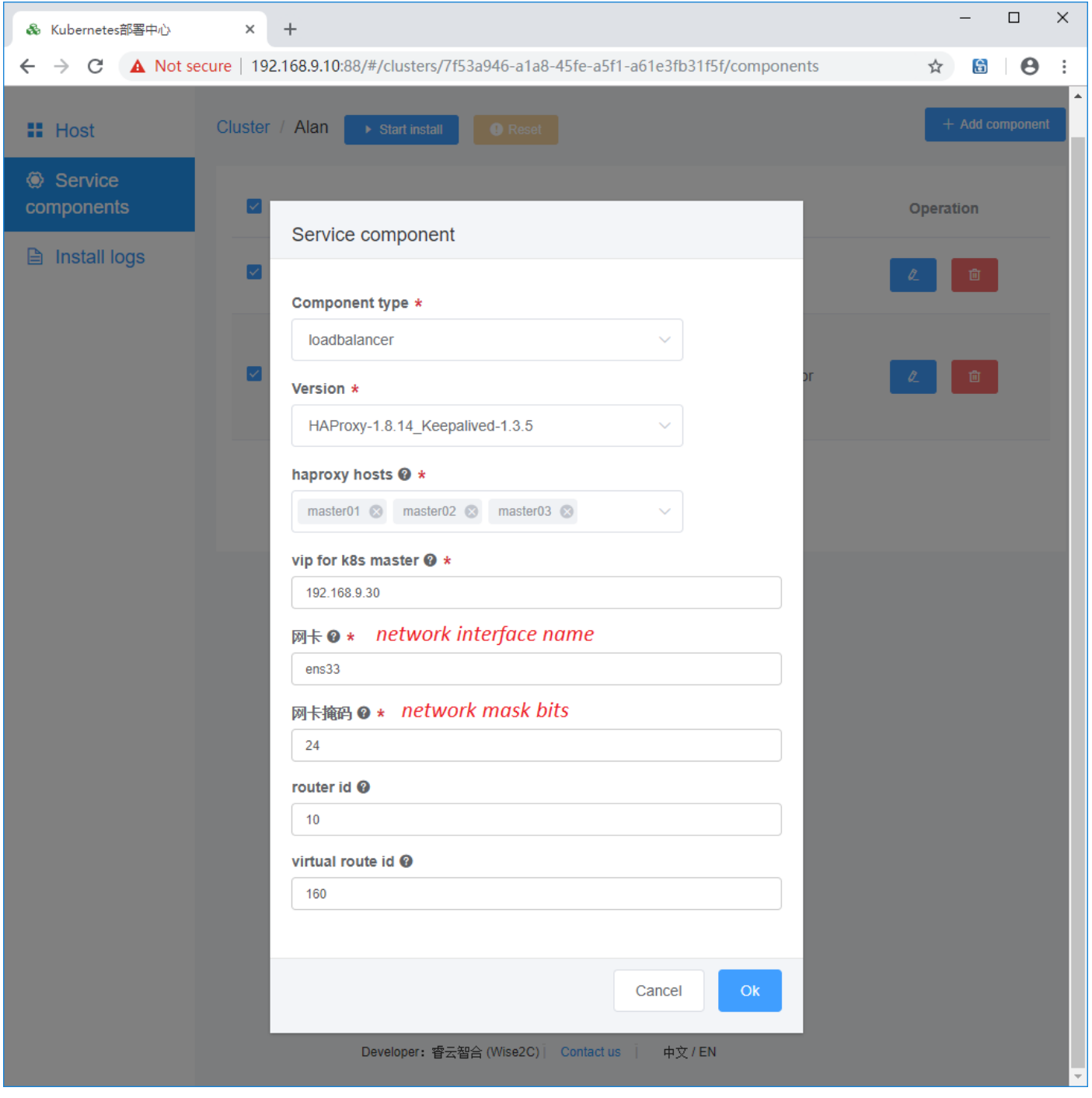

Then add etcd servers:

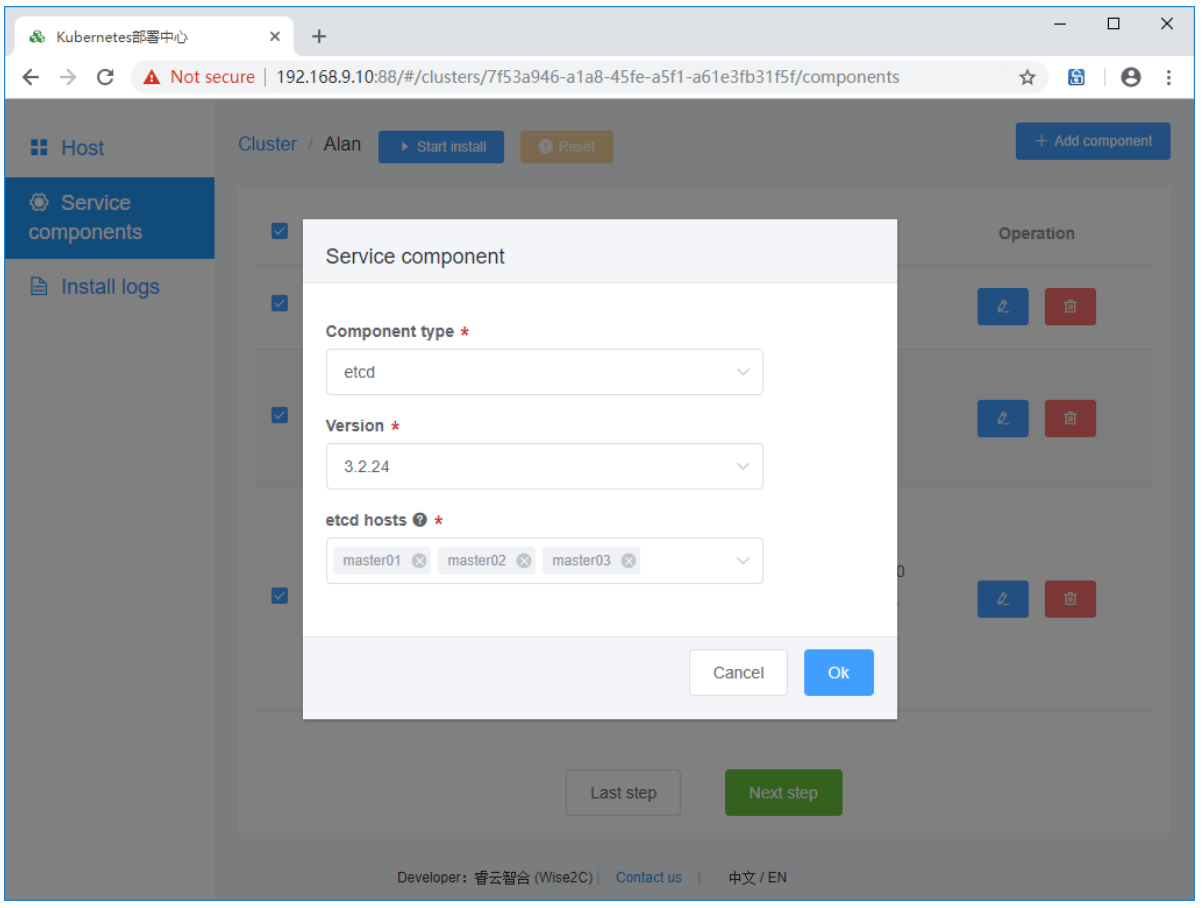

Next, add the k8s components: master nodes and worker nodes. (for the first time to install a new cluster, do not check "Just add new worker nodes, do not reinstall this cluster")

Set the correct values for kubernetes entry point: VIP:6444

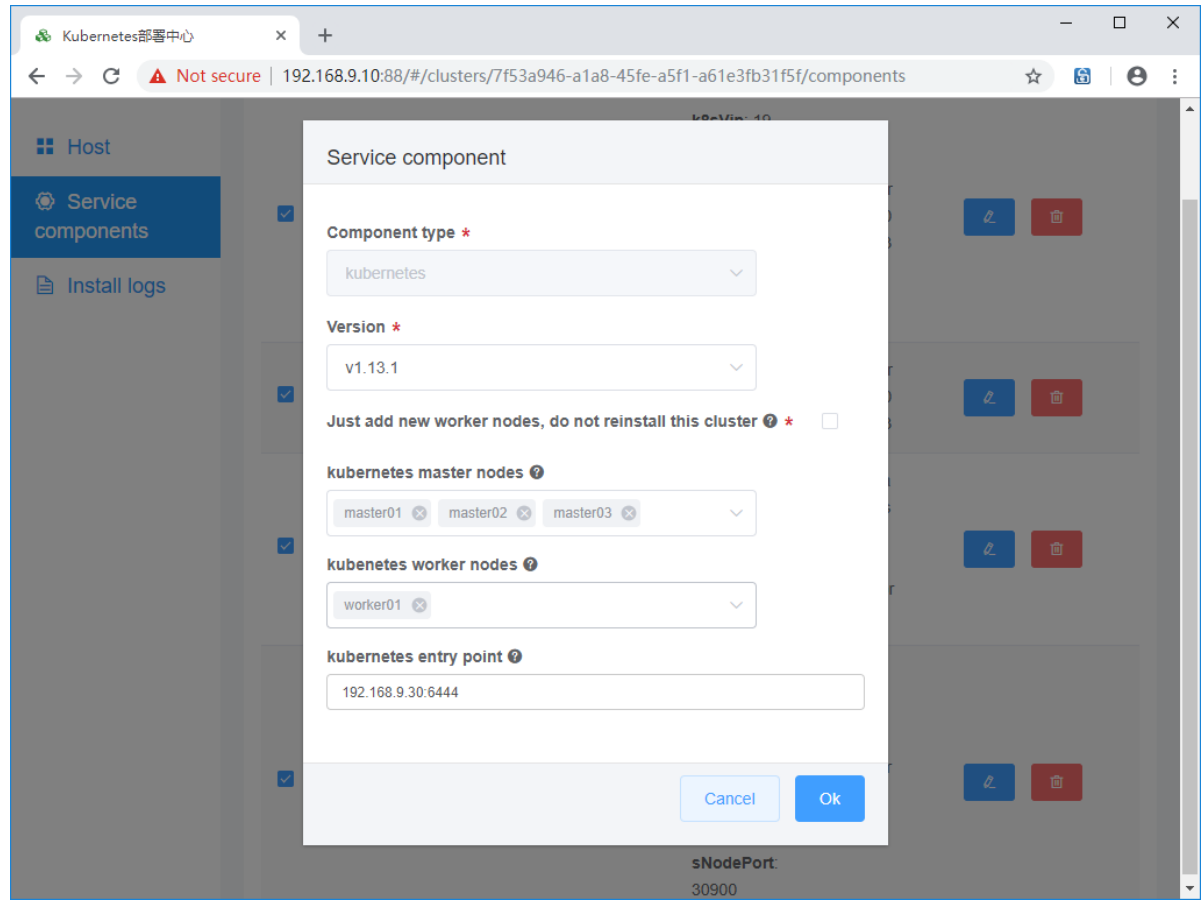

The last step is optional. If you want to deploy prometheus and alertmanager and grafana, just add this component:

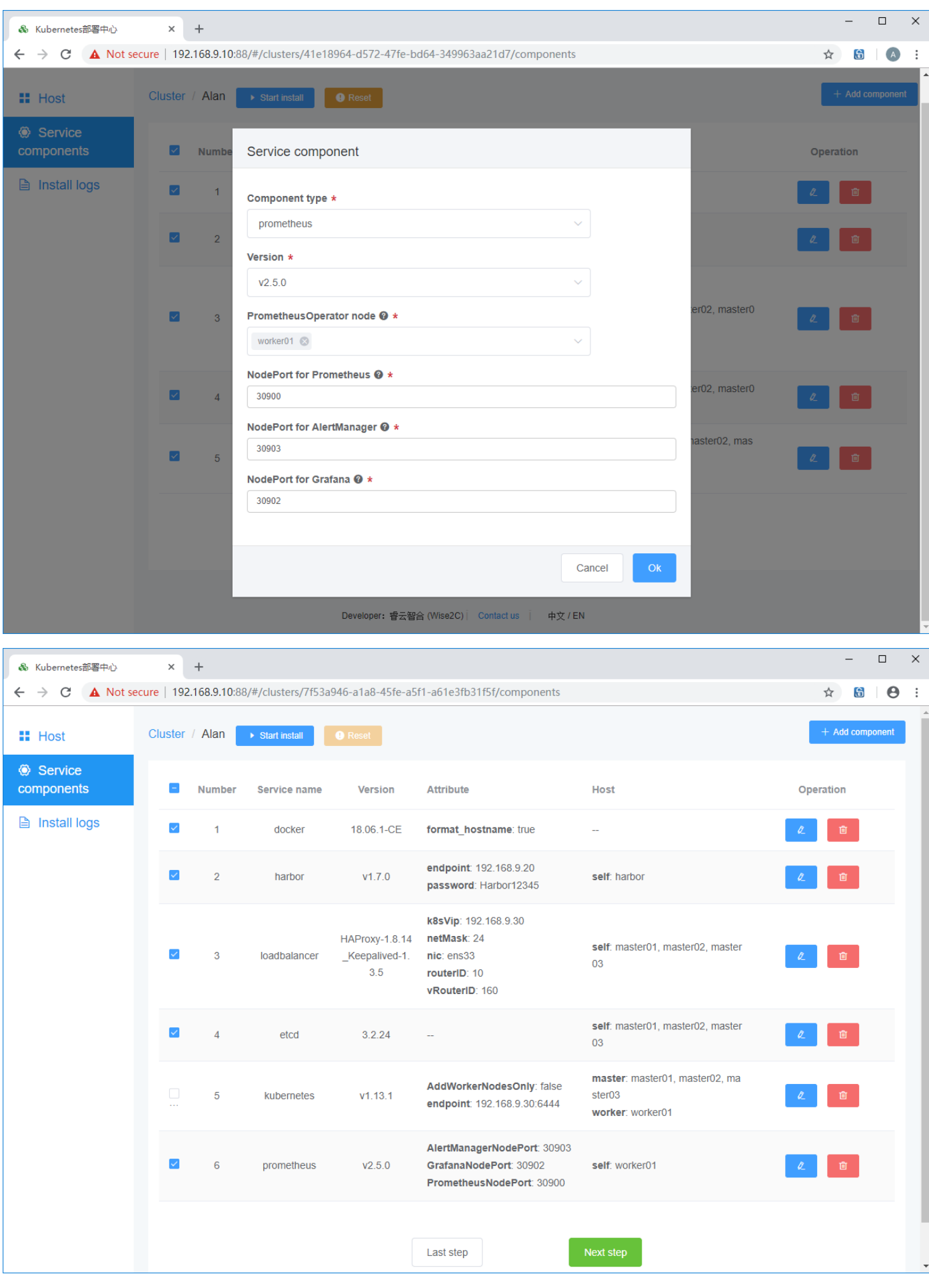

### 4. Click Next step to start deploy:

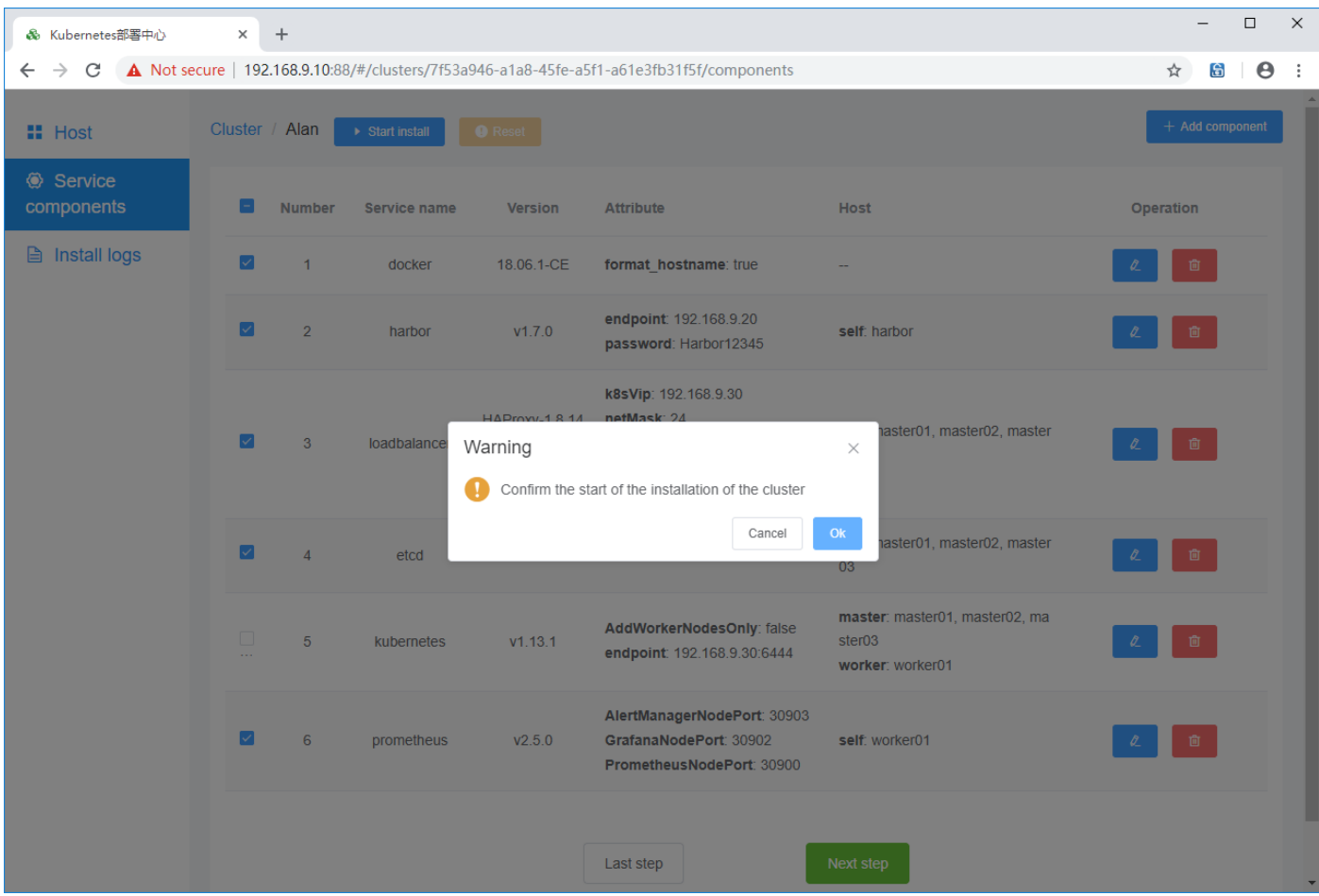

Patiently waiting for all components icon to turn green which means the deployment is finished without problem.

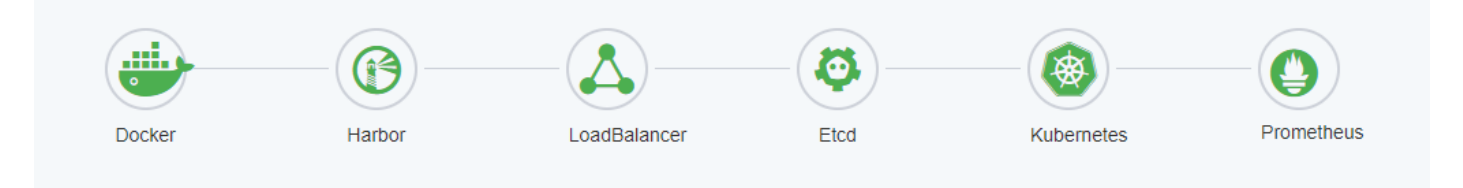

Verify the cluster health status by commands:

**kubectl get cs**

**kubectl get csr**

**kubectl get nodes -o wide**

**kubectl -n kube-system get pods**

**kubectl -n monitoring get pods**

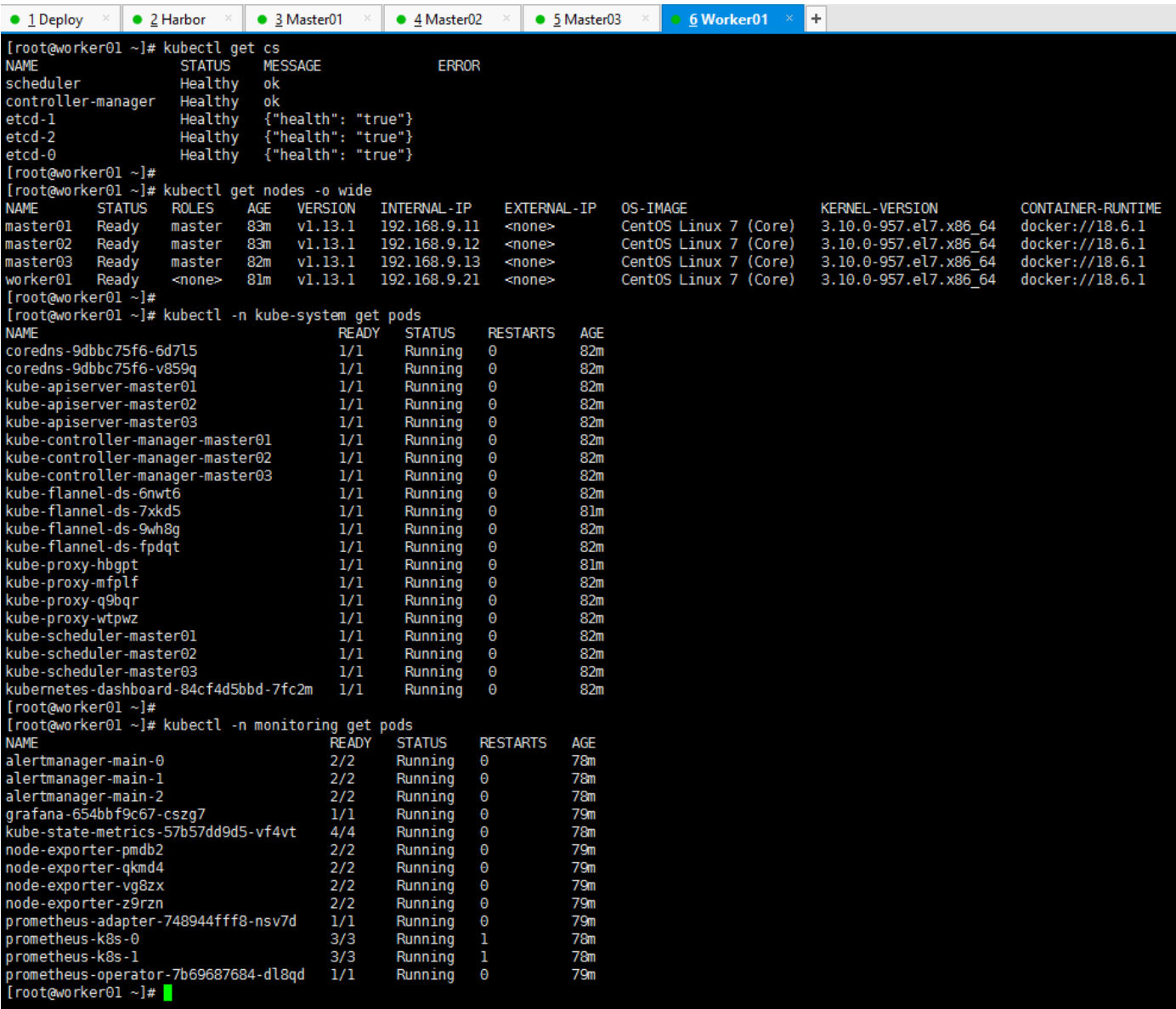

## Grafana: http://node:30902

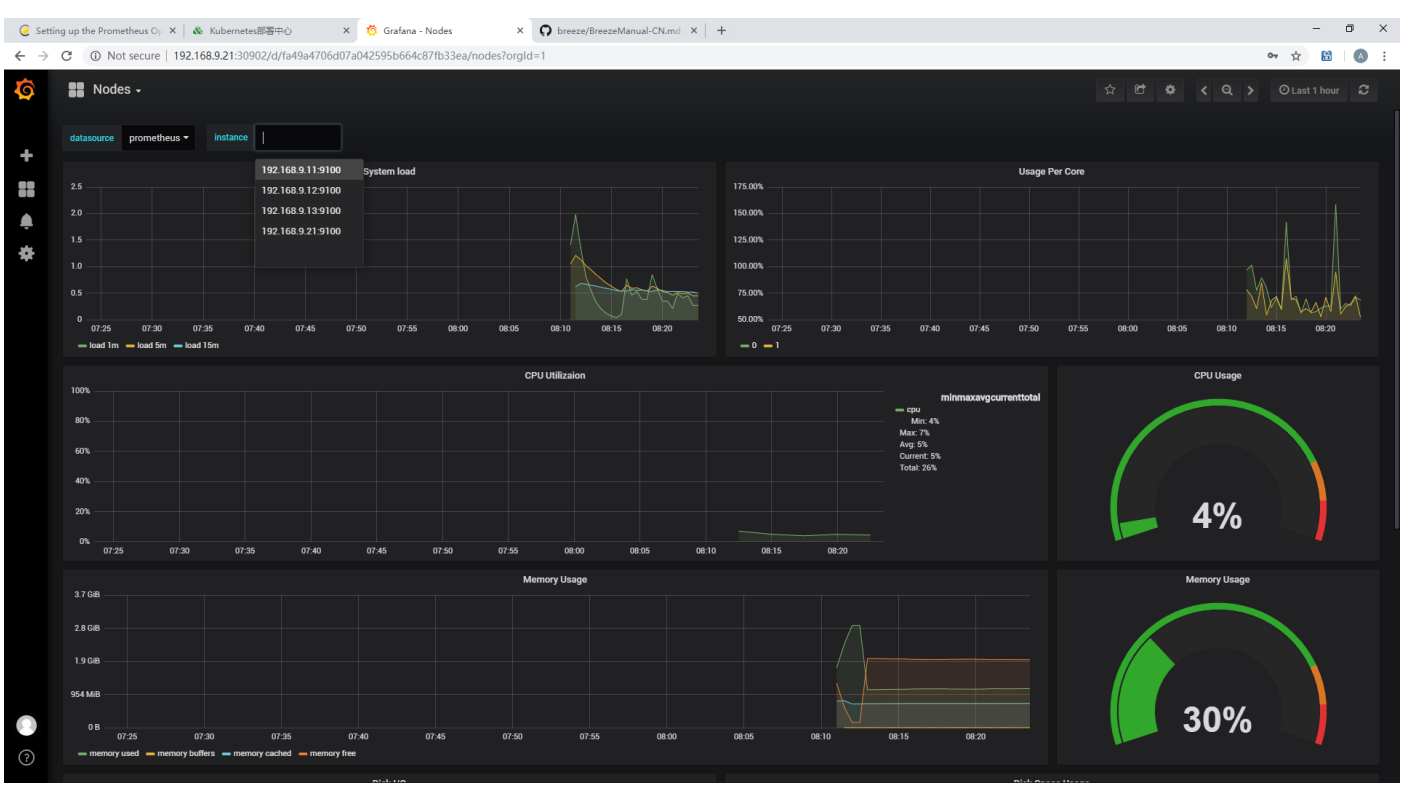

### Prometheus: http://node:30900

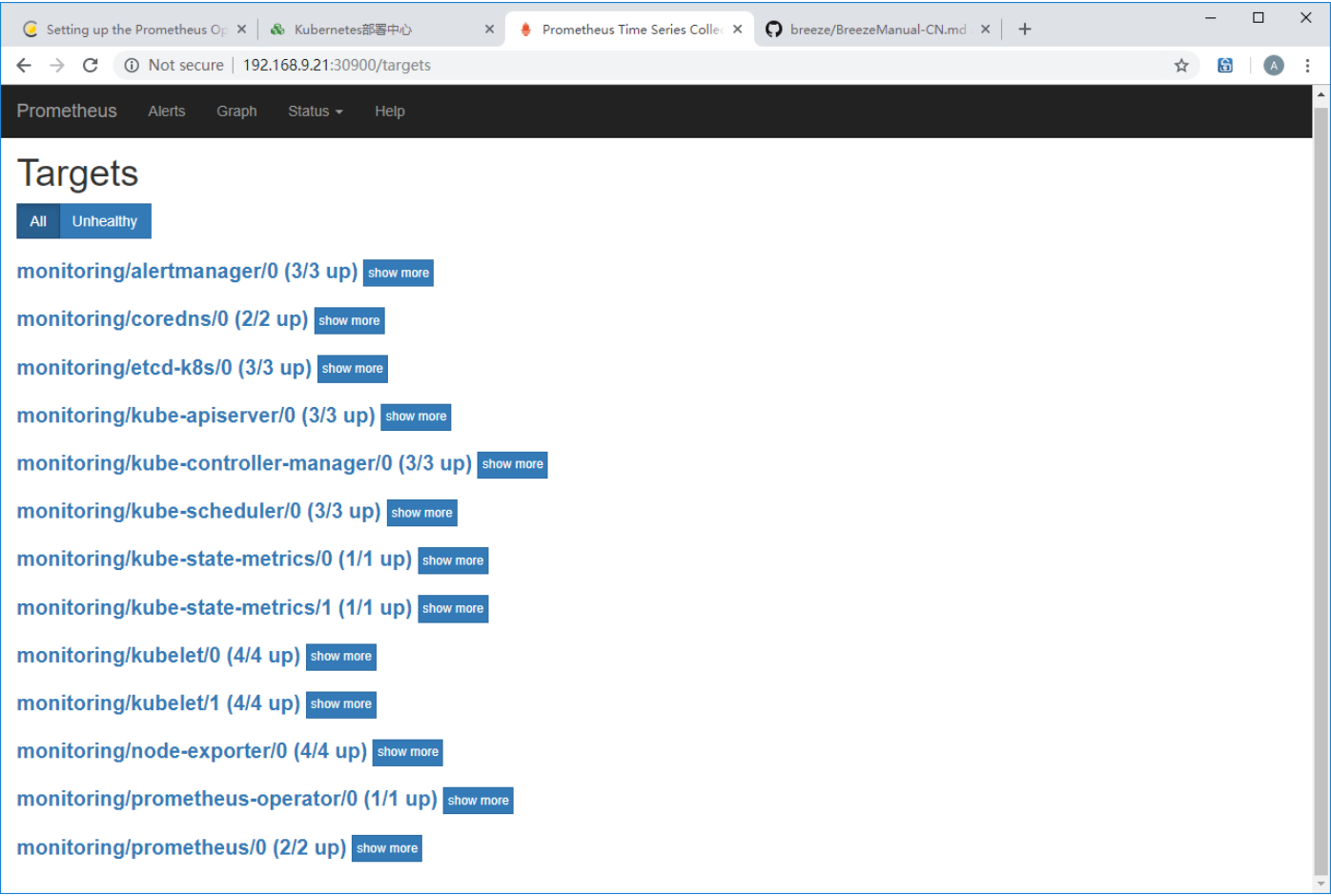

## Alertmanager: http://node:30903

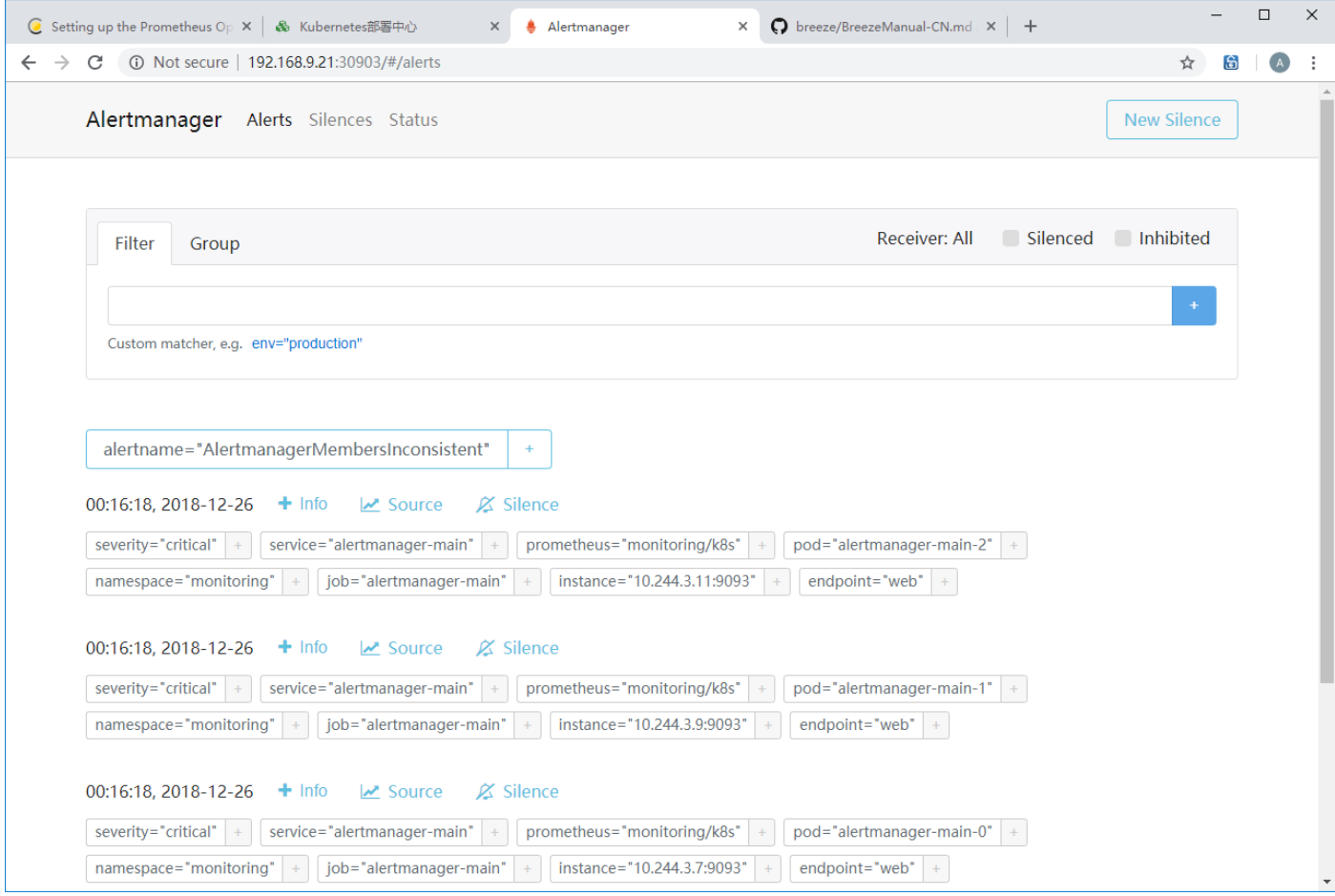